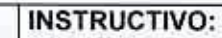

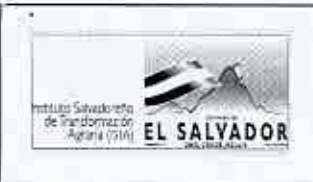

CÓDIGO :FIPROJ-IN-I04 PAG.: 1 de7 FECHA: 14/0912012 REVISION: O

# 1. TITULO; INSTRUCTIVO; USO OEL SISTEMA DE CORREOS

## 2. CONTROL DE CAMBIOS

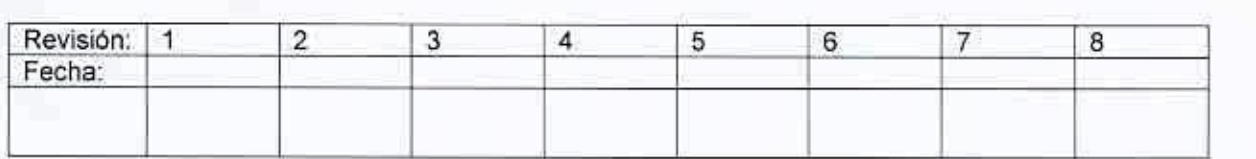

### 3. DISTRIBUCIÓN

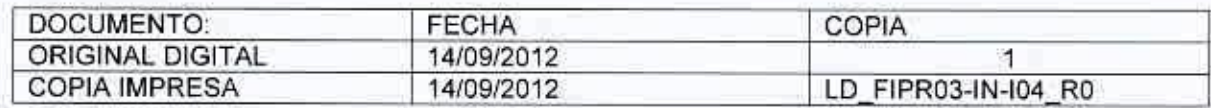

## 4. CONTROL DE DOCUMENTOS

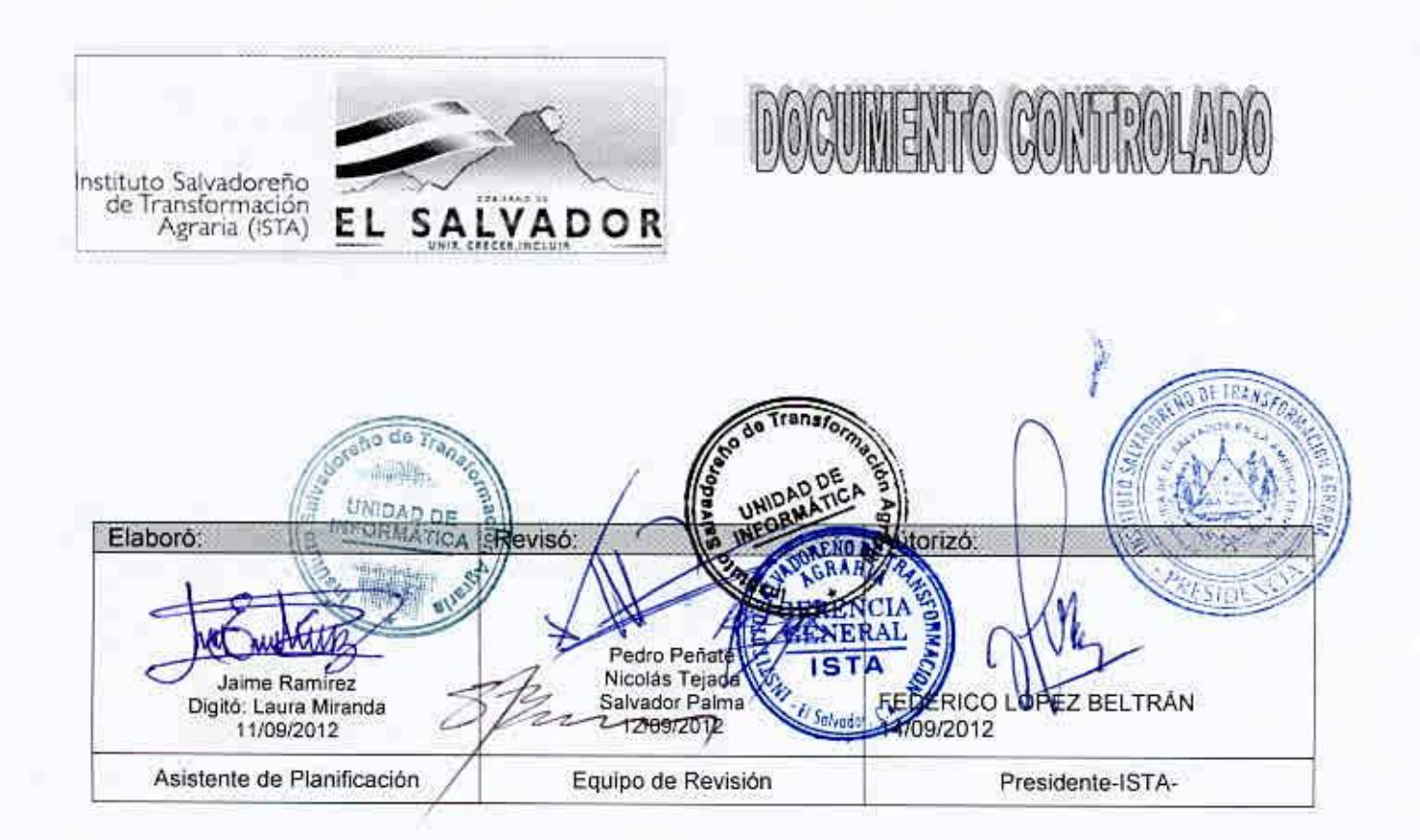

FIPl-OO-RO

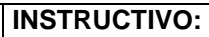

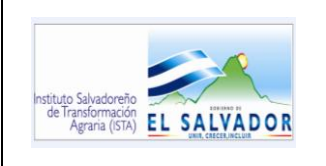

#### 5. INDICE:

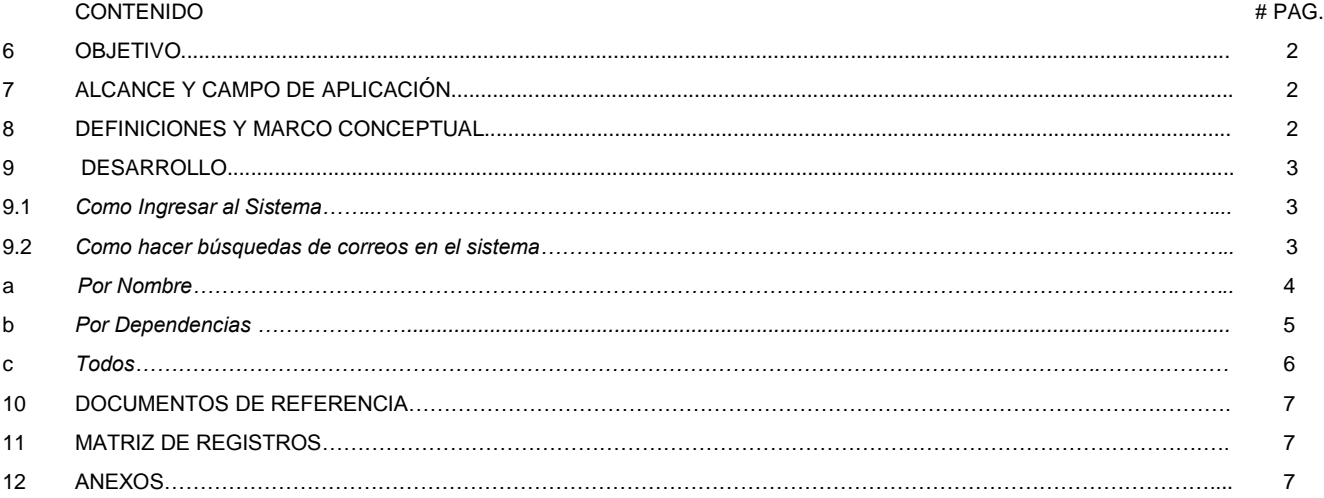

- 6. OBJETIVO: Dar a conocer de forma detallada a los empleados de las Unidades, Oficinas y Gerencias que utilizan el correo institucional, los pasos que deben seguir para el uso y manejo del mismo.
- 7. ALCANCE Y CAMPO DE APLICACIÓN: La información indicada en este documento, deberá ser aplicada por todos y cada uno de los empleados que utilicen el sistema de correo institucional.
- 8. DEFINICIONES Y MARCO CONCEPTUAL:
- 8.1. Navegador Web: una aplicación que opera a través de internet, interpretando la información de archivos y sitios web para que podamos ser capaces de leerla.
- 8.2. Caja de texto: es un elemento común de una interfaz grafica de usuario. El propósito de la caja de texto es permitir al usuario la entrada de información textual para ser usada por el programa.

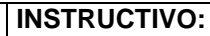

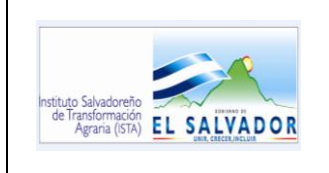

**CÓDIGO :FIPR03-IN-I04 PAG. : 3 de 7 FECHA : 14/09/2012 REVISION : 0**

- 9. DESARROLLO:
- 9.1. COMO INGRESAR AL SISTEMA

Abra un navegador web, Firefox o internet explorer, de preferencia Firefox y en la barra de direcciones, digite la siguiente dirección:

<http://istasrv2:81/correos/>

Aparecerá la Pantalla Siguiente:

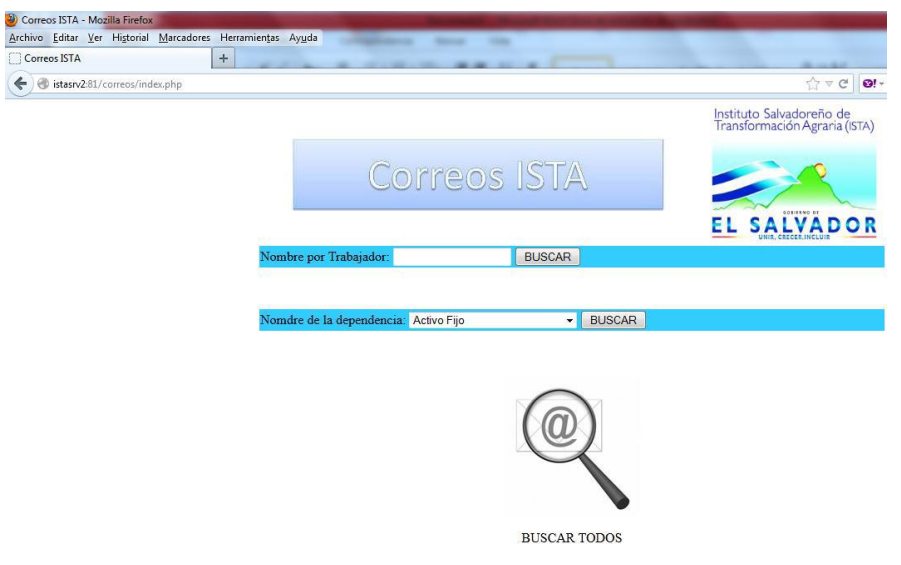

## 9.2. COMO HACER BÚSQUEDAS DE CORREOS EN EL SISTEMA

Una vez dentro del sistema, usted puede realizar búsquedas de correos institucionales. El sistema le ofrece tres tipos de búsqueda, estas son:

- a. Por Nombre
- b. Por Dependencia y
- c. Todos

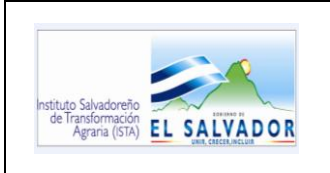

**INSTRUCTIVO:** 

#### **USO DEL SISTEMA DE CORREOS**

**CÓDIGO :FIPR03-IN-I04 PAG. : 4 de 7 FECHA : 14/09/2012 REVISION : 0**

a. POR NOMBRE: por ejemplo, deseamos conocer los correos de todos los empleados que en su nombre completo, tengan la combinación ana, entonces en la caja de texto Nombre por Trabajador, se digitaría **ana**

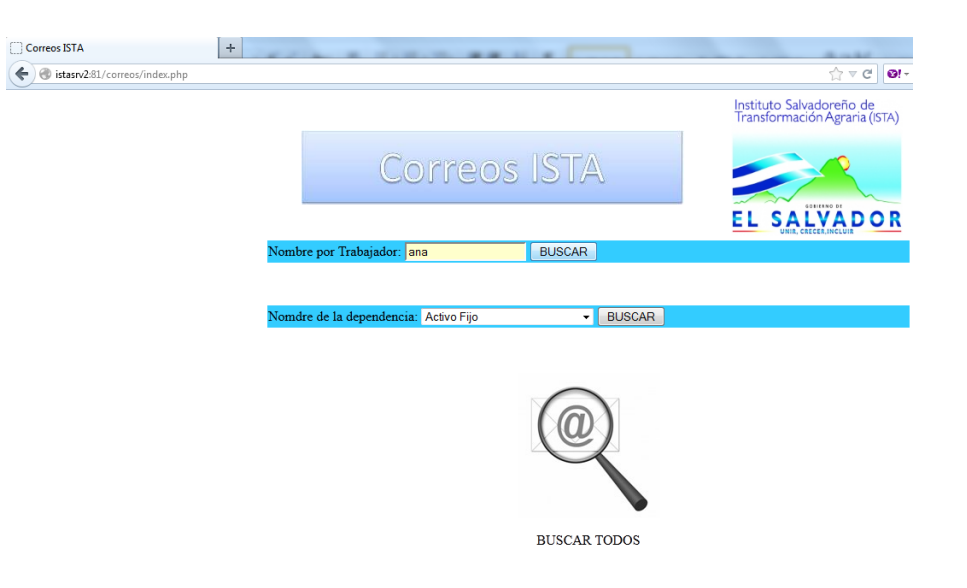

Y luego presionamos buscar, y se obtiene lo siguiente:

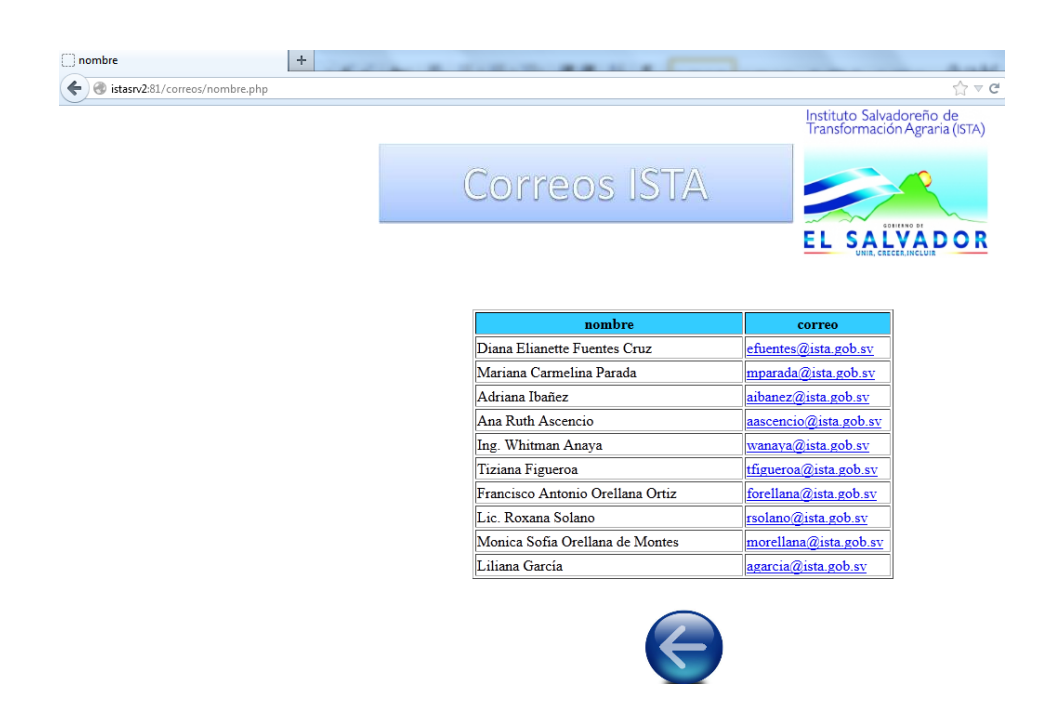

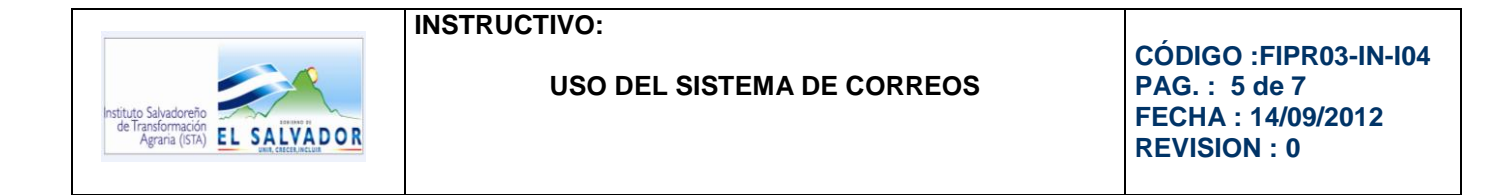

b. POR DEPENDENCIAS: Por ejemplo, deseamos conocer los correos de todos los empleados de recursos humanos, entonces en nombre de dependencia se selecciona RRHH

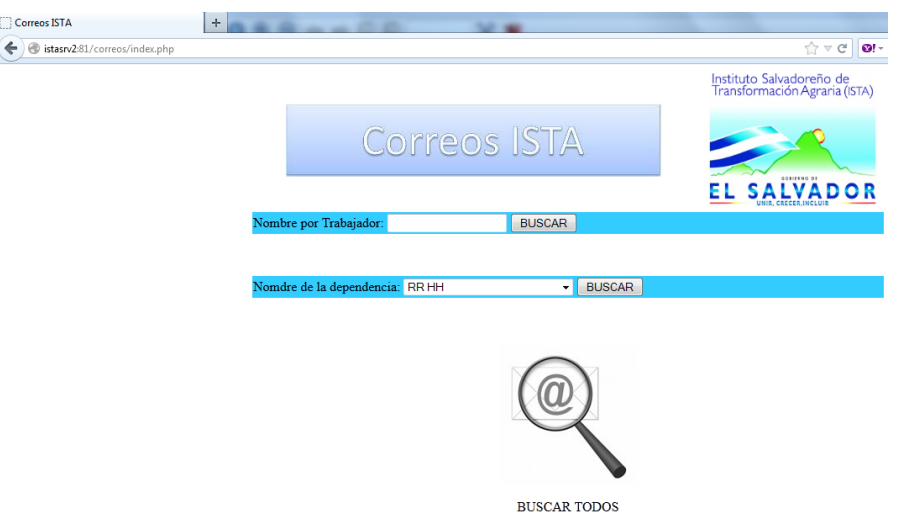

Y luego presionamos buscar, y se obtiene lo siguiente:

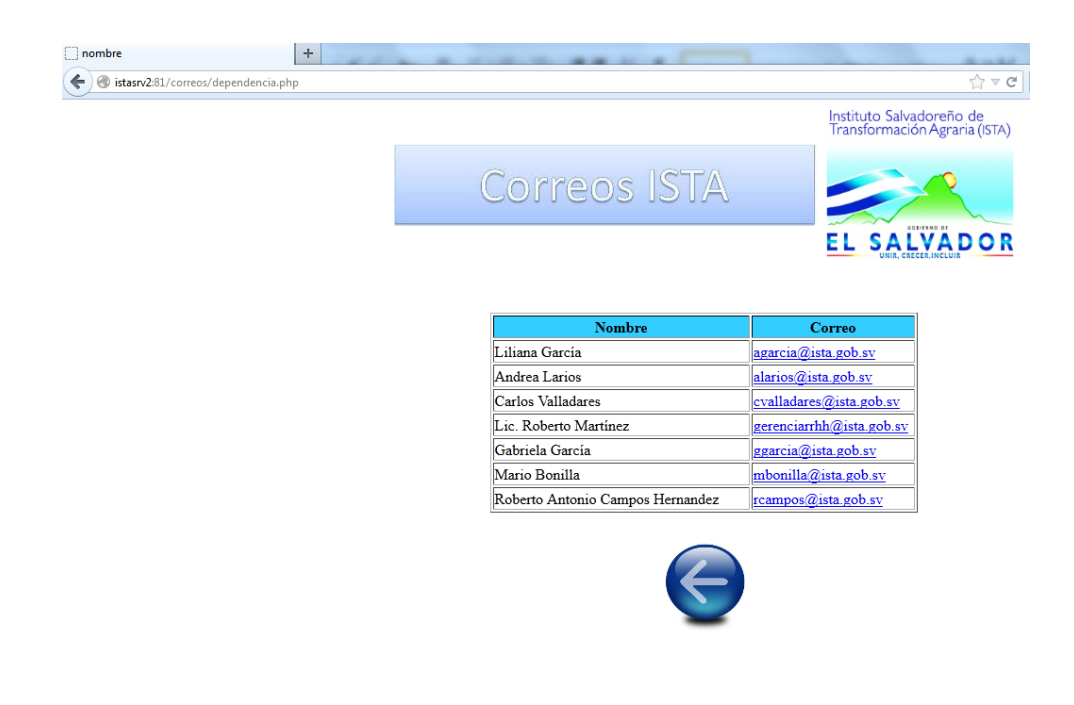

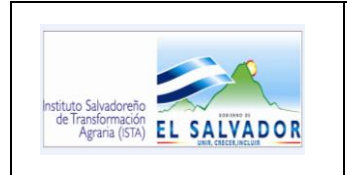

**Correc**  $\leftrightarrow$ 

## **INSTRUCTIVO:**

#### **USO DEL SISTEMA DE CORREOS**

**CÓDIGO :FIPR03-IN-I04 PAG. : 6 de 7 FECHA : 14/09/2012 REVISION : 0**

c. TODOS: Por ejemplo, si deseamos conocer los correos de todos los empleados de la institución solamente entramos en el sistema de correos.

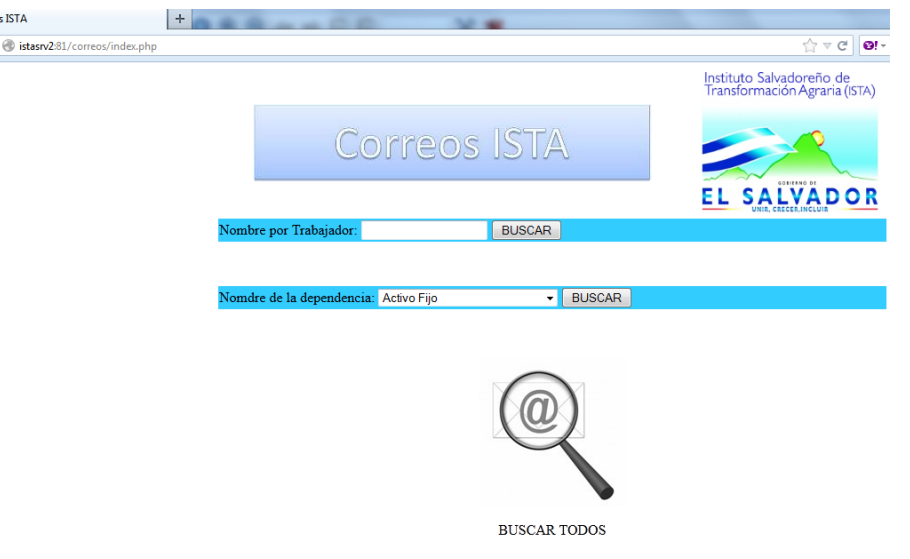

Y presionamos sobre la lupa, **buscar todos,** y obtenemos lo siguiente:

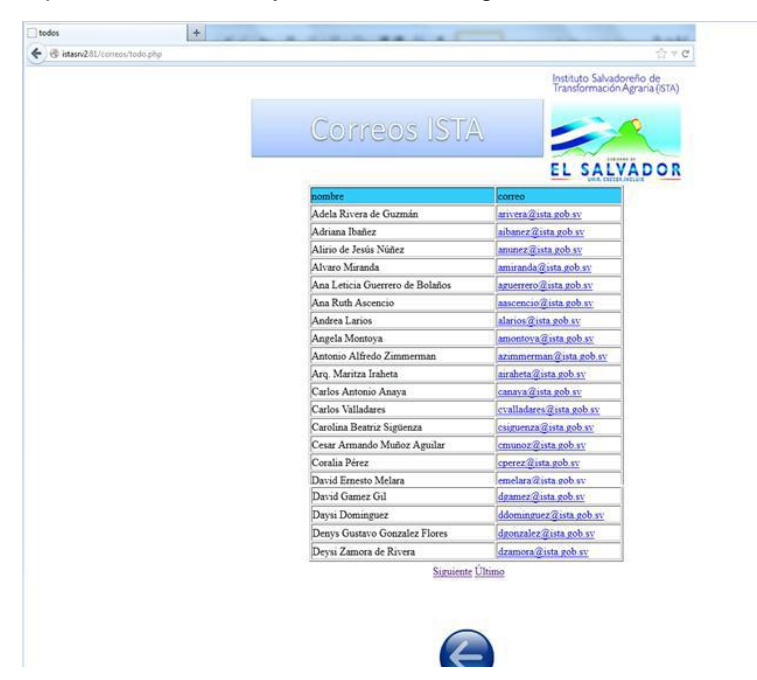

De esta manera podemos recorrer todos los correos de la institución en orden alfabético, solamente presionando los enlaces siguientes, anterior, primero y ultimo.

## **INSTRUCTIVO:**

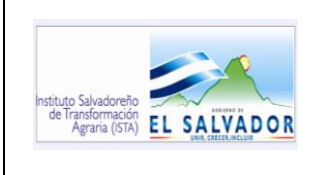

**CÓDIGO :FIPR03-IN-I04 PAG. : 7 de 7 FECHA : 14/09/2012 REVISION : 0**

10.DOCUMENTOS DE REFERENCIA N/A 11.MATRIZ DE REGISTROS N/A

12.ANEXOS

FIPL-00-R0